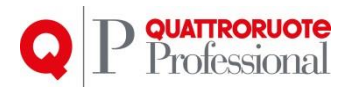

# **Documentazione Gestione Anagrafica Clienti**

Quattroruote Professional Ver. 1.0.0 Prodotto Gestione Anagrafica Clienti Protocollo 02/16

Tutto il materiale contenuto nel presente documento è di proprietà di Editoriale Domus S.p.A. e dalle Società a essa collegate e, in quanto tale, è oggetto di diritti esclusivi della stessa Editoriale Domus S.p.A. con sede in Rozzano (Milano - Italia), Via Gianni Mazzocchi, 1/3. Ne è vietata quindi ogni riproduzione, anche parziale, senza l'autorizzazione scritta della Editoriale Domus S.p.A. ivi compresi, a titolo meramente esemplificativo, testi, immagini, filmati, piantine, mappe, fotografie e quant'altro

1

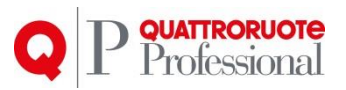

## **Sommario**

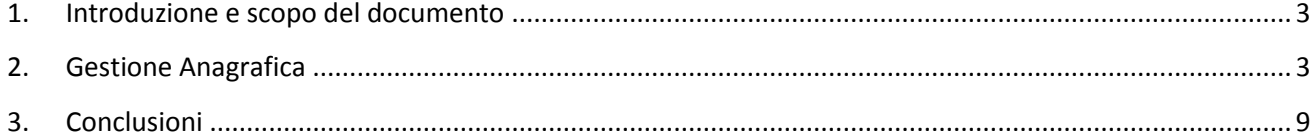

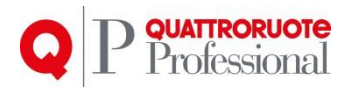

## <span id="page-2-0"></span>**1. Introduzione e scopo del documento**

Stiamo lavorando per rendere Infocar Repair più funzionale, più facile da usare, e più accattivante a livello grafico, il tutto per essere sempre al passo con i tempi e le nuove tecnologie.

Lo scopo del documento è quello di elencare le funzionalità e il "modus operandi" per effettuare le operazioni.

# <span id="page-2-1"></span>**2. Gestione Anagrafica**

#### *2.1. Anagrafica Clienti*

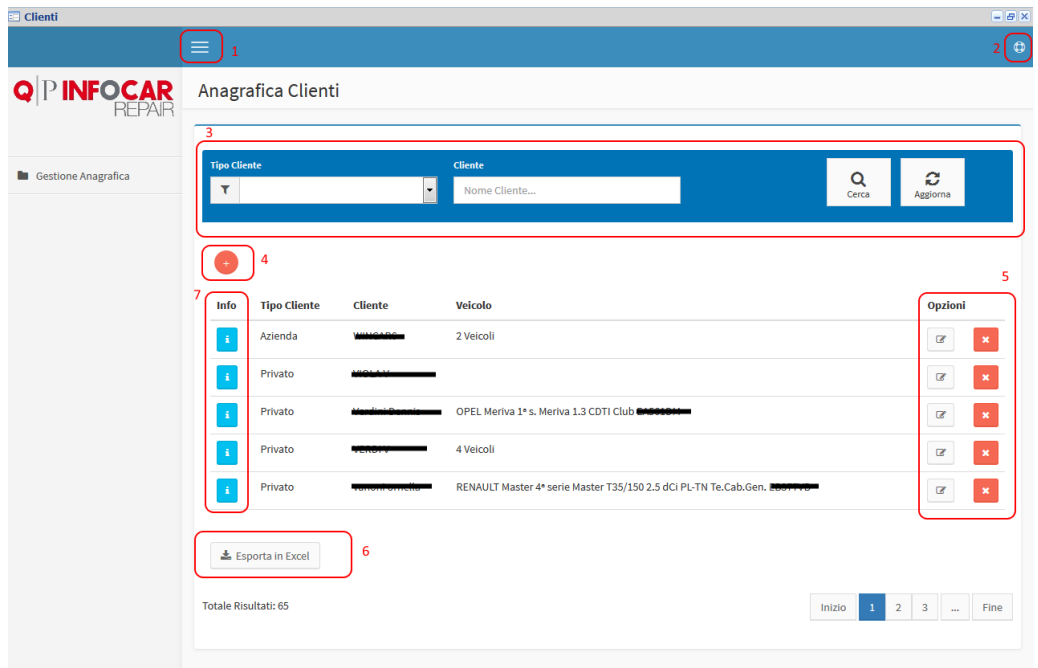

Una volta cliccato sulla voce di menu preposta (Menu -> Anagrafiche -> Clienti), si aprirà una schermata come nell'immagine.

Le finestre sono così composte (rispettivamente per i numeri segnati):

- 1. **Nascodi menu:** cliccando sul tasto, il menu a sinistra scomparirà permettendo così una maggiore superficie di lavoro.
- 2. **Aiuto:** Cliccando sul tasto verrà mostrato il manuale di utilizzo.
- 3. **Filtro:** filtro di ricerca, è possibile digitare dei parametri di ricerca e successivamente premere il tasto **"Cerca"** a destra; per eliminare il filtro e caricare l'elenco completo, premere **"Aggiorna"**.
- 4. **Nuovo Cliente:** Premendo il tasto, si aprirà una scheda nuova dove andare ad inserire tutti i dati.
- 5. **Opzioni:** I tasti in questione servono rispettivamente per andare a modificare o ad eliminare un Cliente.
- 6. **Esporta in Excel:** Premendo questo tasto è possibile estrarre l'intero elenco, se è presente un filtro, verrà esportato il risultato.
- 7. **Info:** Premendo il tasto è possibile visualizzare il dettaglio del singolo Cliente.

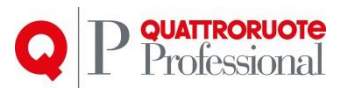

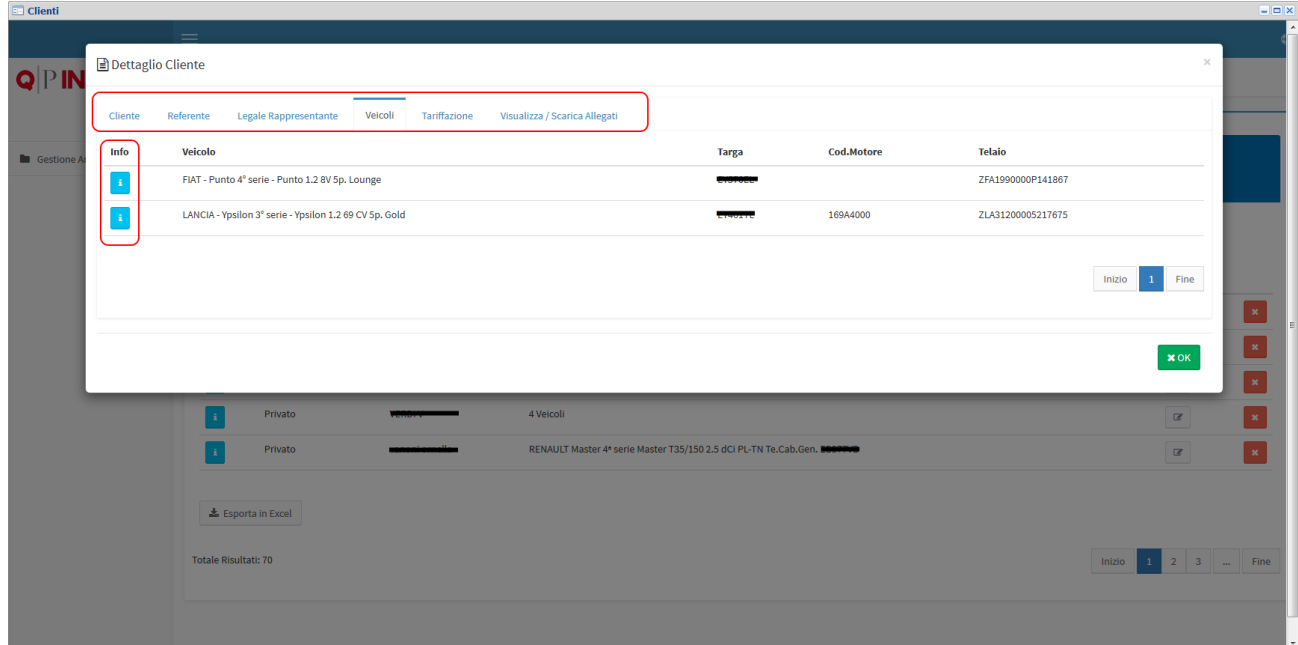

Nella finestra del dettaglio del Cliente, oltre ai dati sensibili del soggetto, troviamo l'elenco dei veicoli associati.

Cliccando sul bottone di Info relativa al veicolo, apparirà sotto il dettaglio delle lavorazioni.

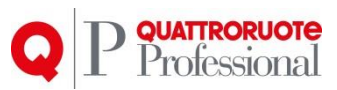

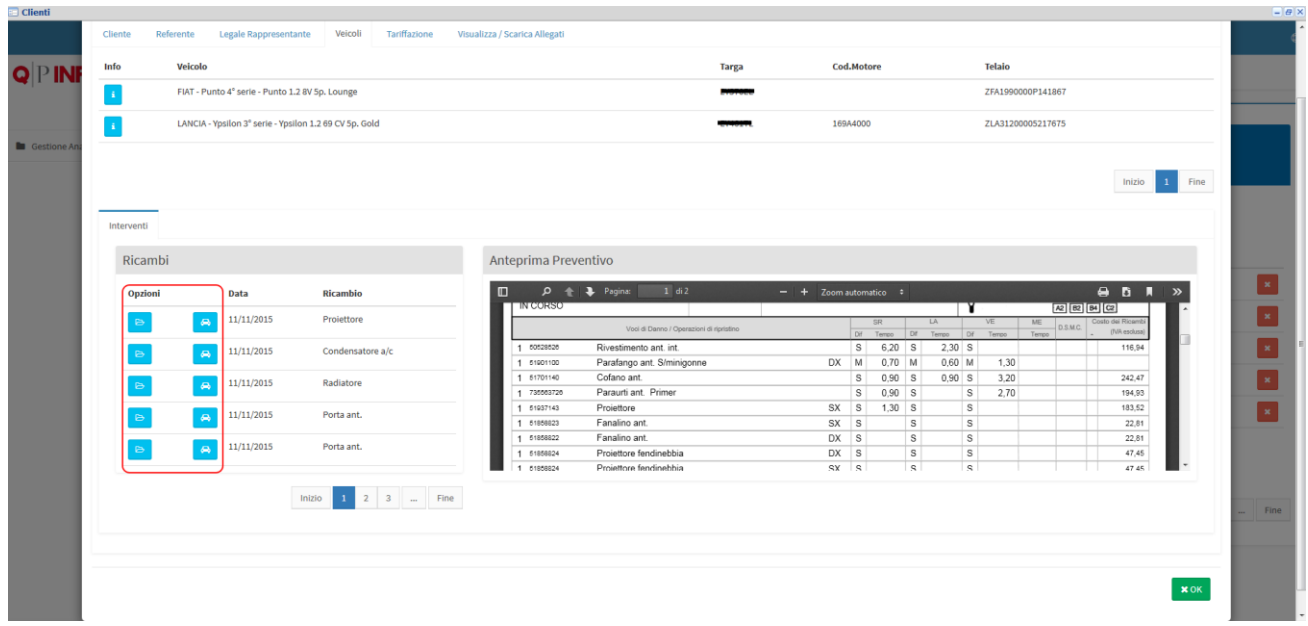

Sulla sinistra troviamo la lista di tutti i ricambi che sono stati inseriti nei preventivi con la relativa data del preventivo.

Se si clicca sul bottone con la macchina o la chiave inglese relativa al ricambio, a destra verrà visualizzato il preventivo in PDF a cui fa riferimento.

Se Invece si clicca sull'icona con la cartella, si aprirà la pratica dove sarà possibile visualizzare il dettaglio della pratica, o modificare i dati.

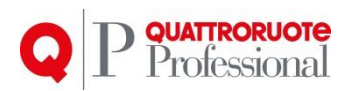

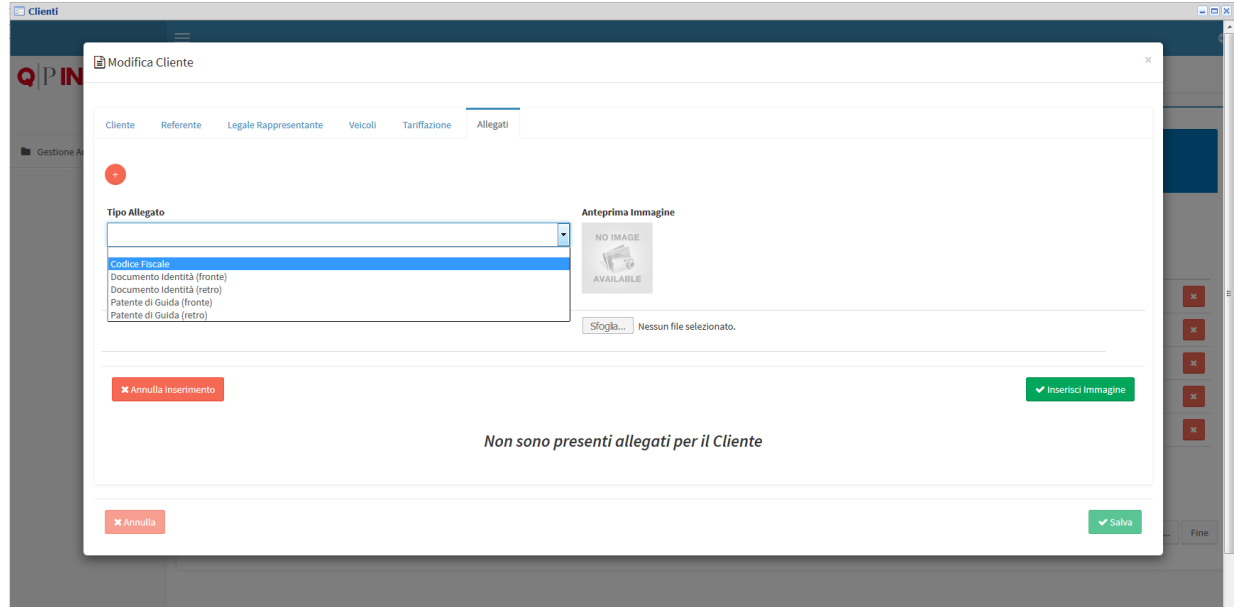

Una novità molto importante da segnalare, è la presenza della sezione degli allegati relativi al Cliente.

Da oggi infatti è possibile memorizzare per ogni Cliente, i documenti salienti, come la carta di identità, il codice fiscale e la patente.

Questa funzione è riportata anche nell'anagrafica dei Veicoli, con i relativi documenti.

Per aggiungere un documento, premere il tasto in alto a sinistra con il simbolo "+", si avrà una situazione come in figura, selezionare quindi il tipo di allegato da inserire.

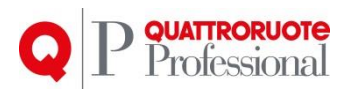

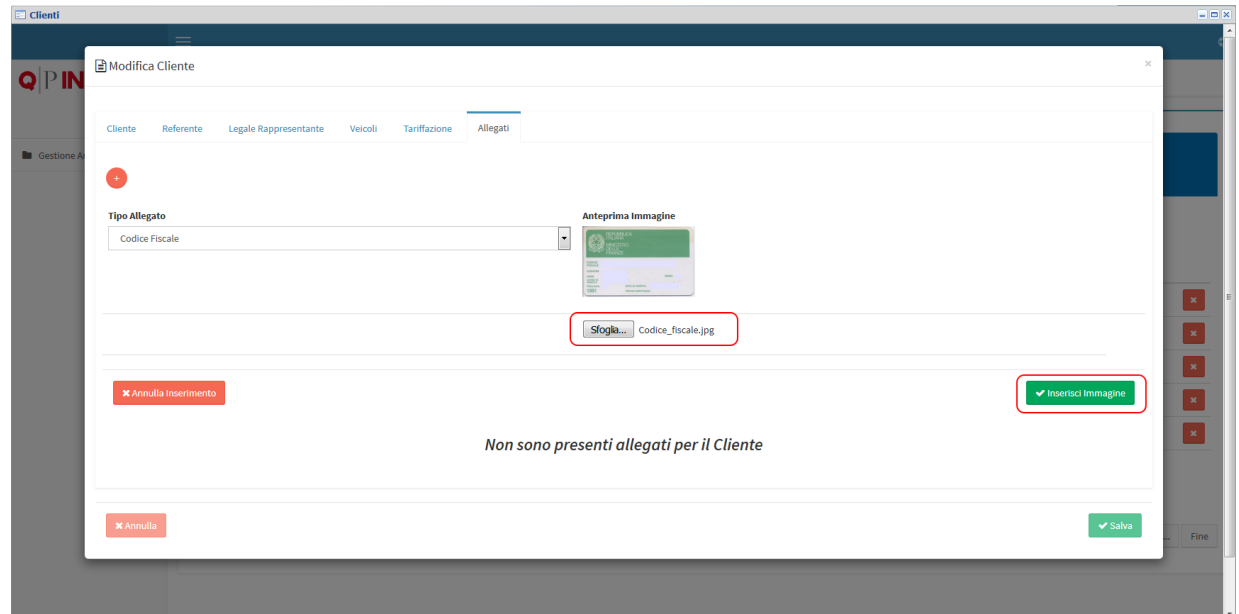

Premere quindi il tasto "**sfoglia**" per selezionare l'immagine sul proprio computer, apparirà l'anteprima dell'immagine appena sopra.

Premere quindi il tasto "**Inserisci Immagine**".

Ripetere l'operazione per ogni documento in possesso per creare l'archivio.

Le immagini, che verranno caricate sul sistema, verranno automaticamente ridimensionate, in modo da rispettare gli standard ANIA che prevede una grandezza massima in termini di "peso" dell'immagine, 100kb.

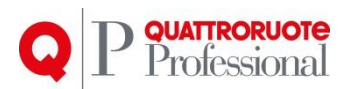

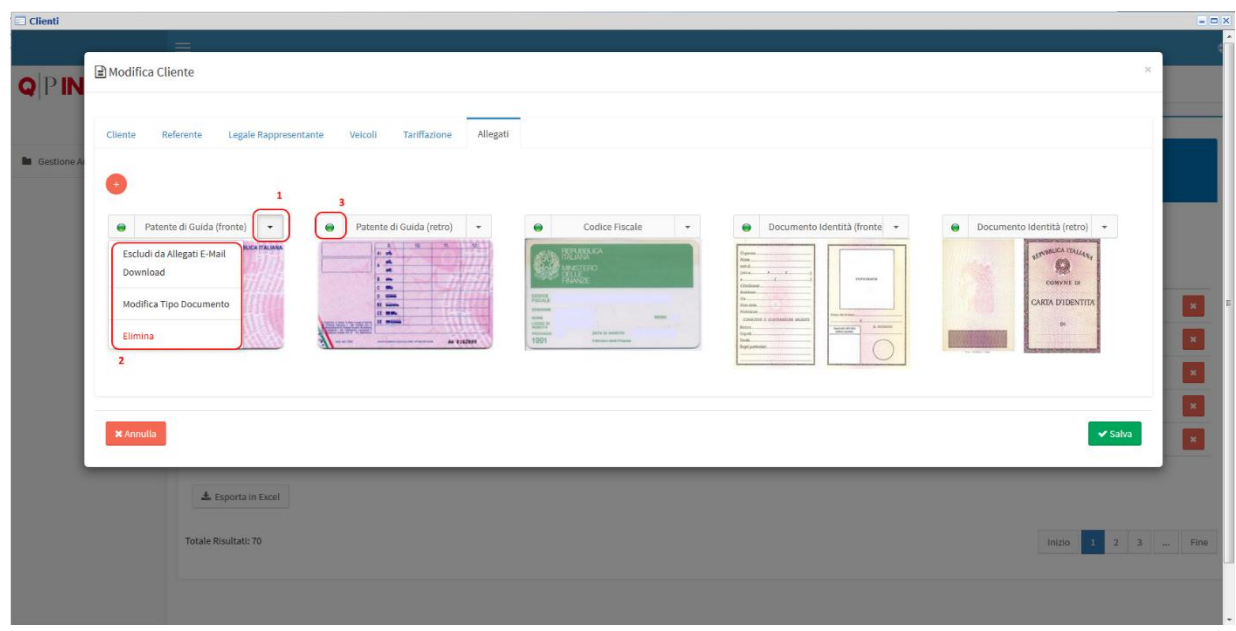

Una volta caricate le immagini, si avrà un archivio di tutti i documenti del Cliente sui quali è possibile effettuare delle operazioni.

- 1. **Bottone per apertura del menu:** cliccando sul tasto, comparirà il menu con le varie opzioni.
- 2. **Menu:** Le opzioni disponibili per il momento sono:
	- a. **Esclusione / Inclusione** dell'immagine dagli allegati della mail, si può decidere quindi se inserire o meno tra gli allegati creati per ogni pratica con questo Cliente specifico.
	- b. **Download dell'immagine**
	- c. **Modifica Tipo Documento**: se dovesse essere necessario cambiare il tipo di documento è possibile farlo e selezionare un altro documento dal menu a tendina
	- d. **Elimina** l'immagine
- 3. **Icona di esclusione / inclusione**: quando è presente l'icona verde il documento è incluso, se risulta rossa invece, il documento è stato escluso

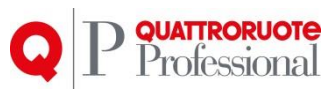

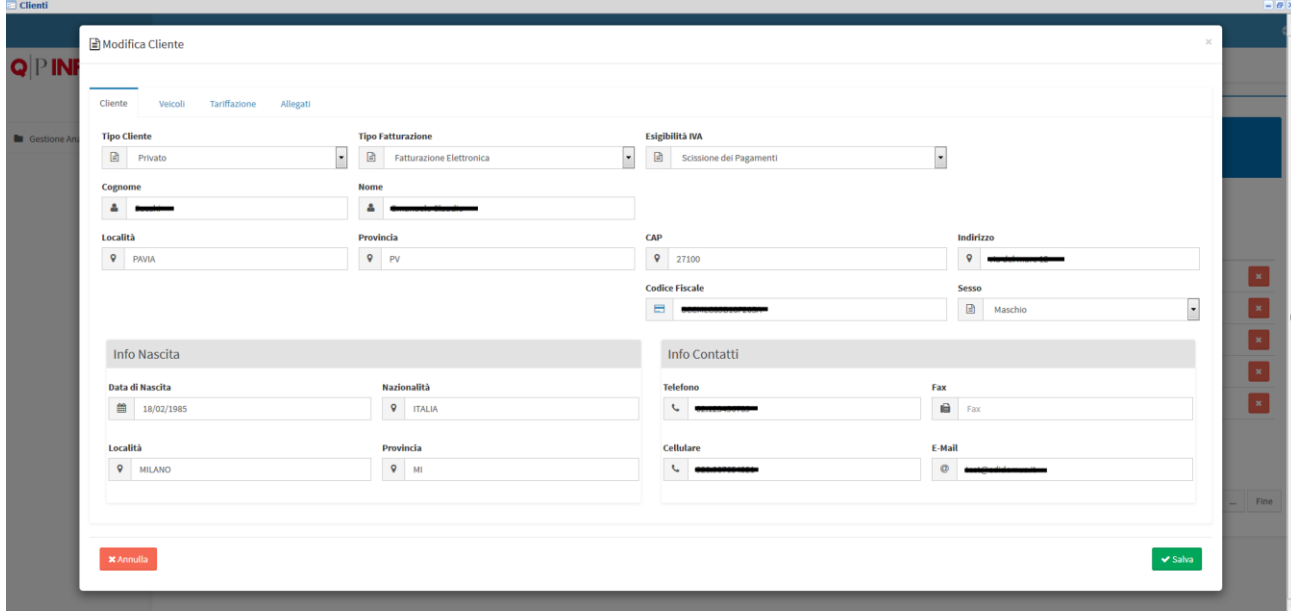

L'inserimento/Modifica di un Cliente, è molto semplice.

Una volta scelta la tipologia di Cliente, compariranno o scompariranno delle schede utili per la compilazione dei dati.

Una volta inserita la località, se il sistema riconosce il comune, verranno compilati in automatico i campi della provincia e del cap, altrimenti verrà segnalato come Estero, quindi provincia EE e cap 00000, sarà comunque possibile modificare i dati.

Per far calcolare i il campo del codice fiscale, è sufficiente compilare i campi necessari al calcolo: Nome e Cognome, Data, Nazionalità, Località di Nascita e premere l'icona del codice fiscale: immagine 1

Premere il tasto "**Salva**" per memorizzare i dati appena inseriti.

### **3. Conclusioni**

<span id="page-8-0"></span>Come si è potuto constatare, le nuove finestre risultano più chiare ed intuitive, andando a modificare anche delle funzionalità, ascoltando le segnalazioni degli Utenti, e cercando di sviluppare delle soluzioni che potessero semplificare il lavoro il più possibile.

9